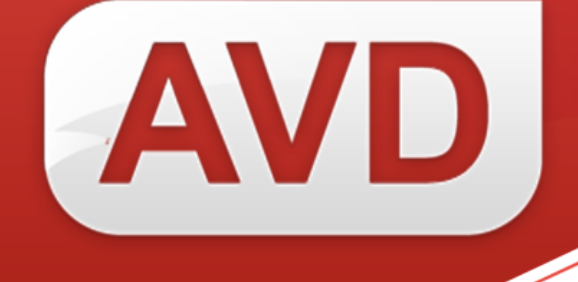

## **АИС**

## **Руководство пользователя**

# **Регистрация экземпляров, ранее учтенных групповым способом**

Версия 2.3.7.

ООО «ЭйВиДи-систем» 2020 г.

## Содержание

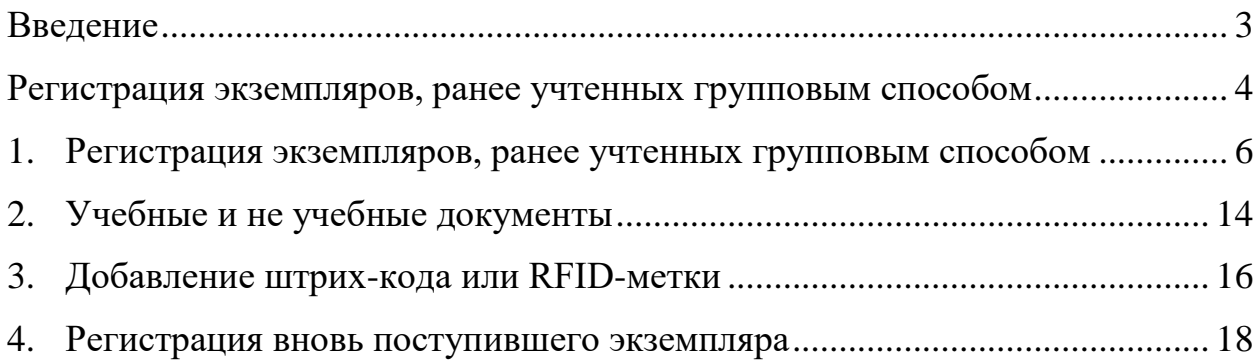

#### **Введение**

<span id="page-2-0"></span>В данном руководстве описана технология регистрации экземпляров, ранее учтенных групповым способом<sup>1</sup>, согласно Порядку учета документов библиотечного фонда, утвержденного приказом Министерства культуры РФ от 08.10.2012 № 1077 «Об утверждении Порядка учета документов, входящих в состав библиотечного фонда»<sup>2</sup>.

Регистрация экземпляров из новых поступлений следует регистрировать по следующему руководству: **АИС. Руководство пользователя. Регистрация экземпляров индивидуального учета**.

Регистрация экземпляров издания в электронном каталоге осуществляется на заимствованные библиографические записи из информационных ресурсов сетевого издания «Открыт для тебя» (см. документ **«АИС. Руководство пользователя. Заимствование библиографических записей из информационных ресурсов сетевого издания «Открыт для тебя»**).

-

<sup>1</sup> Согласно утратившему силу Приказу Министерства образования РФ от 24 августа 2000 года № 2488 на каждое впервые поступившее в библиотеку название имеется учетная карточка с регистрационным номером, перенесенным из регистрационной книги учетных карточек.

<sup>&</sup>lt;sup>2</sup> Приказ Министерства образования РФ от 24 августа 2000 года № 2488 «Об учете библиотечного фонда библиотек образовательных учреждений» утратил силу на основании приказа Министерства образования и науки РФ от 9 октября 2013 года № 1129.

Информация о компании: http:[//www.open4u.ru](file:///D:/Users/Администратор/Downloads/www.open4u.ru) Портал поддержки[: http://support.open4u.ru](http://support.open4u.ru/)

## <span id="page-3-0"></span>**Регистрация экземпляров, ранее учтенных групповым способом**

Для регистрации экземпляров найденного издания выполните следующие действия:

1. Нажмите кнопку «Добавить издание в свой каталог для регистрации экземпляров» (рисунок 1).

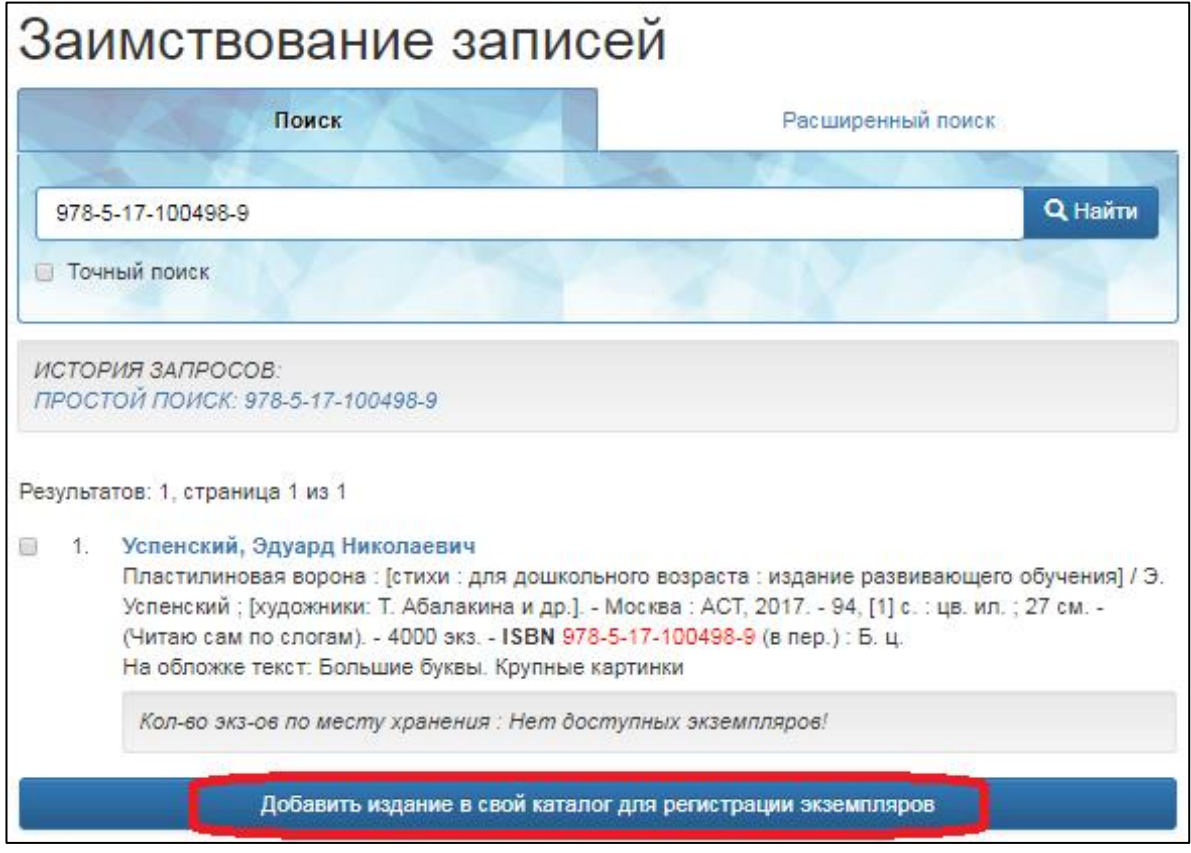

Рисунок 1 – Добавление издания в каталог

Откроется окно «Редактирование записи» с выбранным документом.

2. Для перехода к регистрации экземпляра нажмите кнопку «Добавить» (рисунок 2).

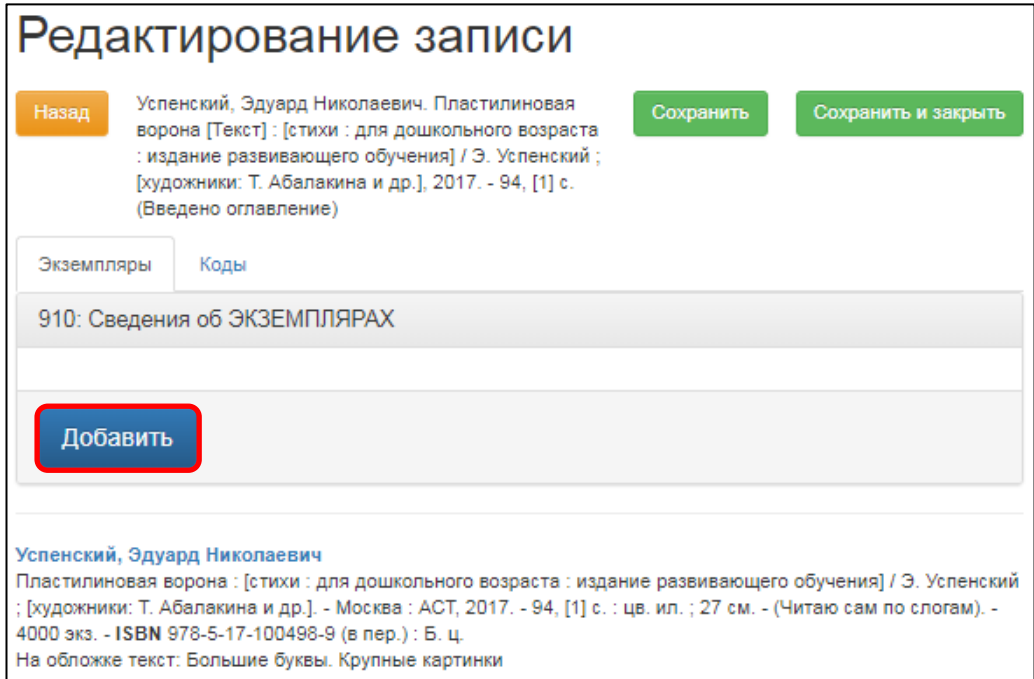

Рисунок 2 – Форма редактирования записи

Появится форма «Редактор подполей» для регистрации экземпляров (рисунок 3).

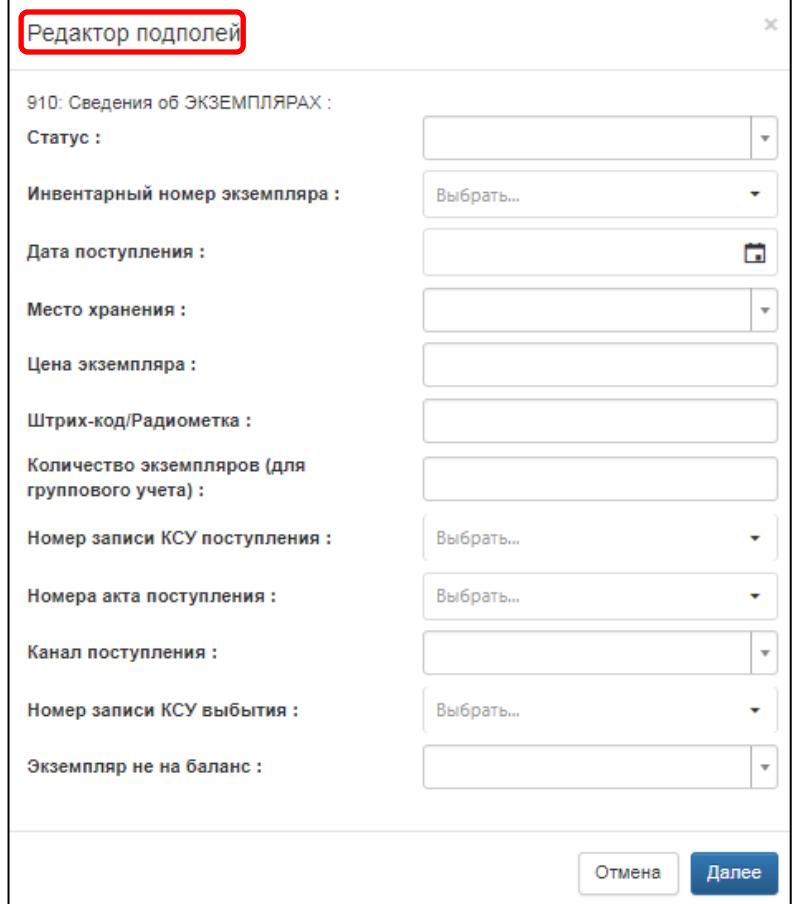

Рисунок 3 – Форма редактора полей для регистрации экземпляров

620014, г. Екатеринбург, ул. Радищева, д. 28, оф. 1414 Служба поддержки: 8 (800) 555-01-21, +7 (343) 203-47-01 Информация о компании: http:[//www.open4u.ru](file:///D:/Users/Администратор/Downloads/www.open4u.ru) Портал поддержки[: http://support.open4u.ru](http://support.open4u.ru/) 5

Дальнейшая технология регистрации зависит от количества поступивших экземпляров документа в фонд библиотеки:

1. один экземпляр (см. **«АИС. Руководство пользователя. Регистрация экземпляров индивидуального учета»**),

2. несколько экземпляров, ранее учтенных групповым способом.

### <span id="page-5-0"></span>**1. Регистрация экземпляров, ранее учтенных групповым способом**

1.1. Документ поступил в библиотеку в нескольких экземплярах и им присвоены инвентарные номера, идущие подряд, то данные для него заполняются в поле 910 «Сведения об экземплярах» в следующем порядке:

1.1.1. В подполе **«Статус»** выберите из справочника «[R] Группа экземпляров для размножения» (рисунок 4).

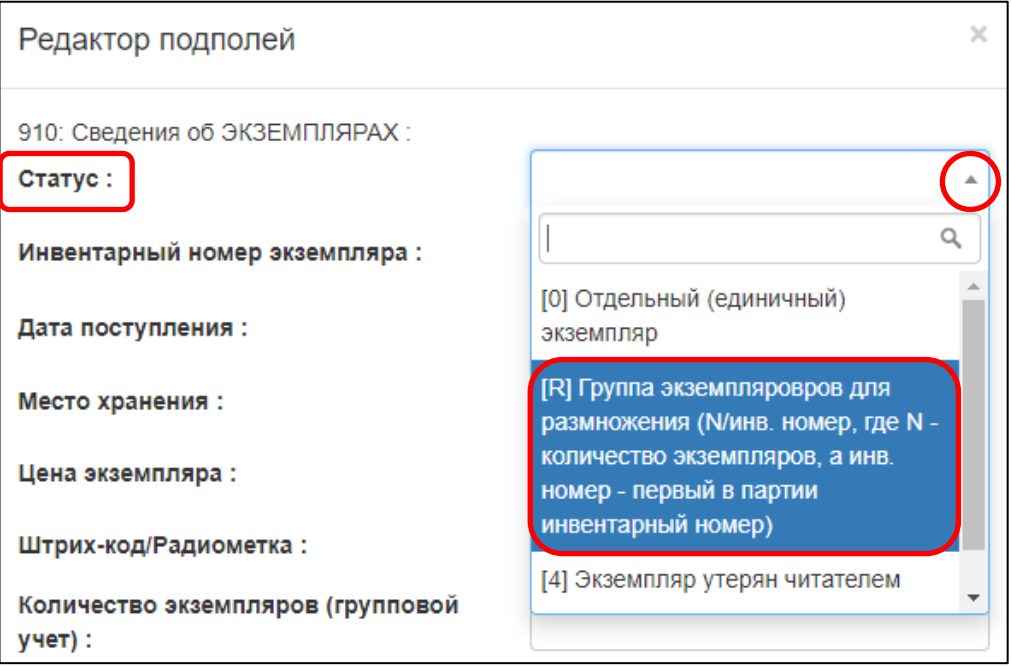

Рисунок 4 – Выбор статуса записи

1.1.2. В подполе **«Инвентарный номер экземпляра»** введите количество экземпляров и первый номер экземпляра по формату «N/Инв.№- 01», где:

- o **N** количество экземпляров,
- o **/** знак «косая черта»,
- o **Инв. №** регистрационный номер учетной карточки на данное издание,
- o **-01** порядковый номер первого экземпляра.

*Пример: 50/УК56-01, где 50 – количество поступивших в библиотеку экземпляров, УК56 – групповой номер, 01 – порядковый номер первого экземпляра (рисунок 5).*

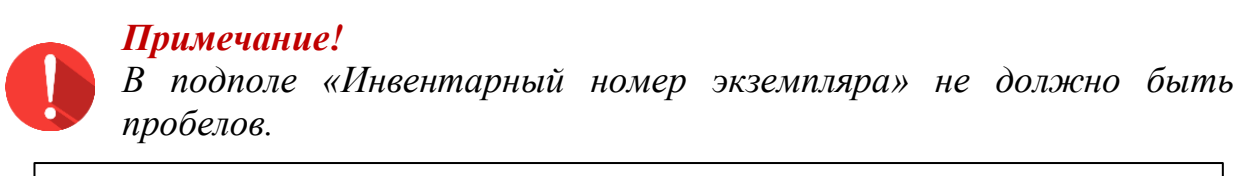

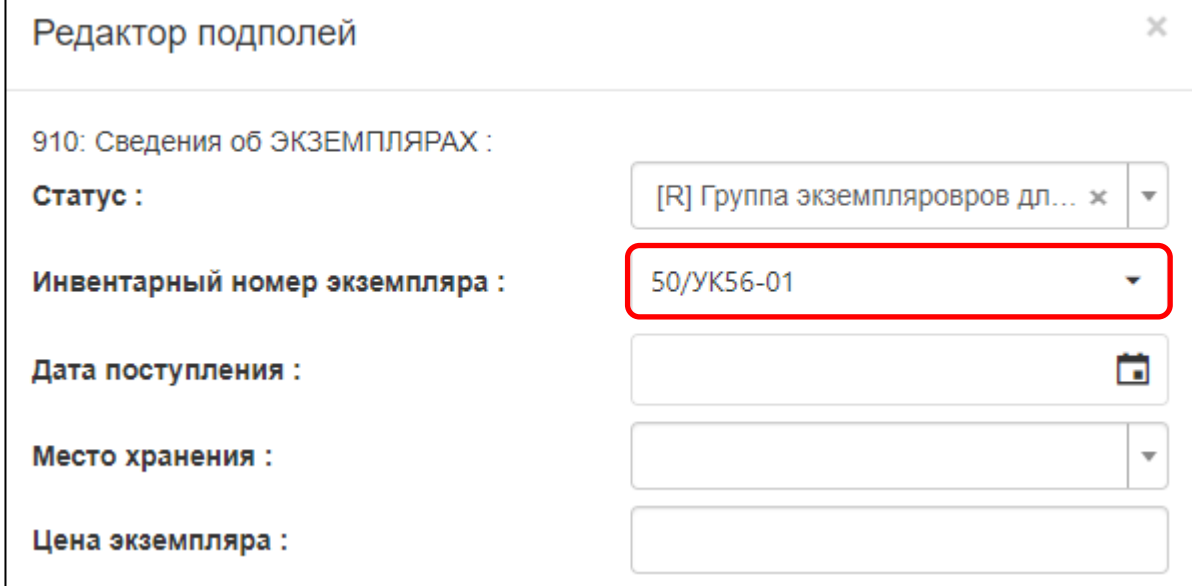

Рисунок 5 – Заполнение подполя «Инвентарный номер экземпляра»

1.1.3. В подполе **«Дата поступления»** выберите из календаря дату поставки документа (рисунок 6, а). Если дата поставки неизвестна, то выберите текущую дату, – она выделена в календаре голубым цветом (рисунок 6, б).

| 910: Сведения об ЭКЗЕМПЛЯРАХ:   |                                     |                |                        |           |         |         |    |                     |      |
|---------------------------------|-------------------------------------|----------------|------------------------|-----------|---------|---------|----|---------------------|------|
| Статус:                         | [R] Группа экземпляровров дл *<br>▼ |                |                        |           |         |         |    |                     |      |
| Инвентарный номер экземпляра:   | 50/YK56-01                          |                |                        |           |         |         |    |                     | Coxp |
| Дата поступления:               | 20191011                            |                |                        |           |         |         |    |                     |      |
| Место хранения:                 | a                                   |                |                        |           |         |         |    |                     |      |
| Цена экземпляра:                |                                     | K              | <b>ФЕВРАЛЬ 2020 Г.</b> |           |         |         |    | ⋟                   |      |
| Штрих-код/Радиометка:           |                                     | ΠН             | <b>BT</b>              | <b>CP</b> | ЧТ      | $\Pi$   | CБ | <b>BC</b>           |      |
| <b>8 Количество экземпляров</b> |                                     | 27<br>3        | 28<br>4                | 29<br>5   | 30<br>6 | 31<br>7 | 8  | $\overline{2}$<br>9 |      |
| (групповой учет):               |                                     | 10             | 11                     | 12        | 13      | 14      | 15 | 16                  |      |
| Номер записи КСУ поступления:   |                                     | 17             | 18                     | 19        | 20      | 21      | 22 | 23                  |      |
| Номера акта поступления:        |                                     | 24             |                        | 25026     | 27      | 28      | 29 | 1                   |      |
| Канал поступления:              |                                     | $\overline{a}$ | 3                      | 4         | 5.      | 6       | 7  | 8                   |      |
|                                 |                                     |                |                        |           |         |         |    |                     |      |

Рисунок 6 – Ввод даты поступления экземпляра

Текущую дату можно выбрать из календаря или ввести одновременным нажатием на клавиатуре кнопок <ALT> и <Д>. Дата вводится в формате **«ГГГГММДД»** – сначала год (4 цифры), затем месяц (2 цифры), потом день (2 цифры).

*Пример: дата поступления 11 октября 2019 года выглядит так: «20191011».*

1.1.4. В подполе **«Место хранения»** выберите из справочника необходимое значение (рисунок 7).

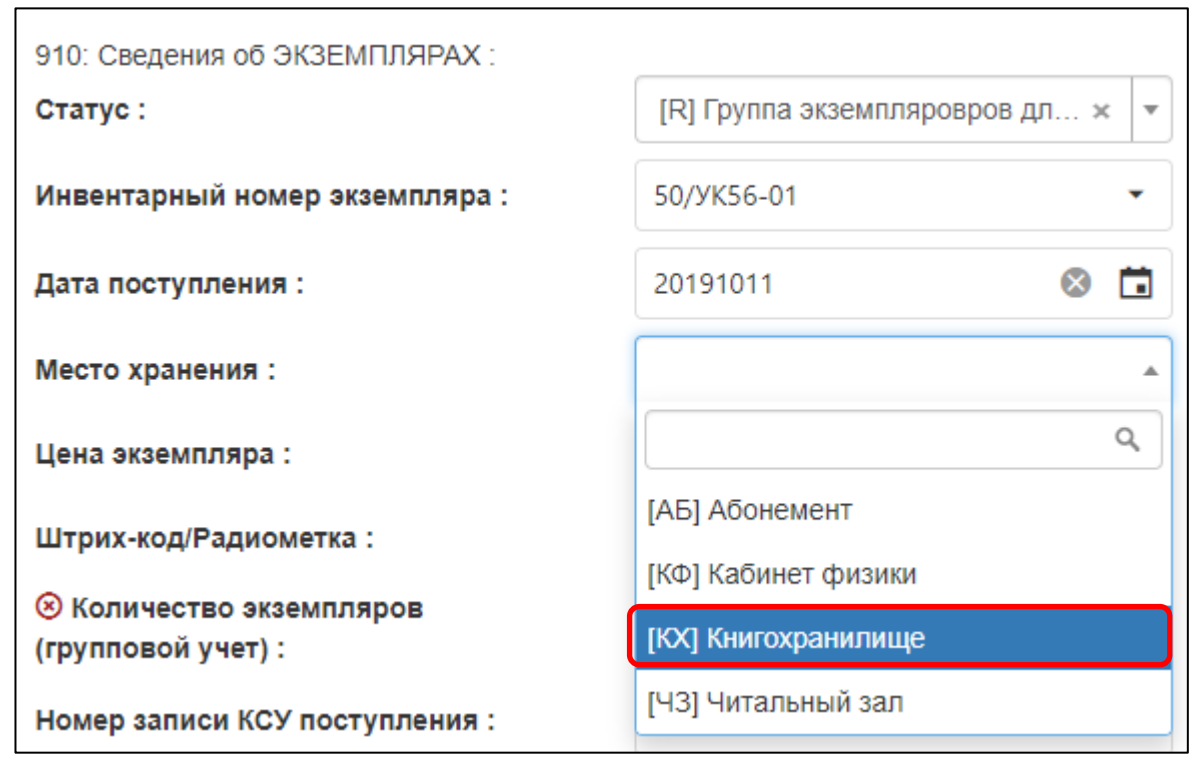

Рисунок 7 – Ввод места хранения

1.1.5. В подполе **«Цена»** введите цену одного экземпляра. Вводятся только цифры в формате NNN.NN. Рубли от копеек отделяются точкой. *Пример: цена 365 рублей 50 копеек будет выглядеть так: «365.50».*

1.1.6. Подполе **«Штрих-код/Радиометка» не заполняется** на данном этапе.

1.1.7. В подполе **«Номер записи КСУ»** введите номер КСУ, по которому оформлялась данная партия документов. Если документы из этой партии уже регистрировались, номер можно выбрать из словаря, если регистрируется первый документ партии, номер вводится с клавиатуры.

*Пример: партия пришла в 2019 году и внесена в книгу суммарного учета под номером записи 5. Для удобства поиска и сортировки словаря в подполе «Номер записи КСУ» вводится год, а после него через знак «/» (косая черта) указывается номер записи КСУ, т.е. 2019/05 (рисунок 8).*

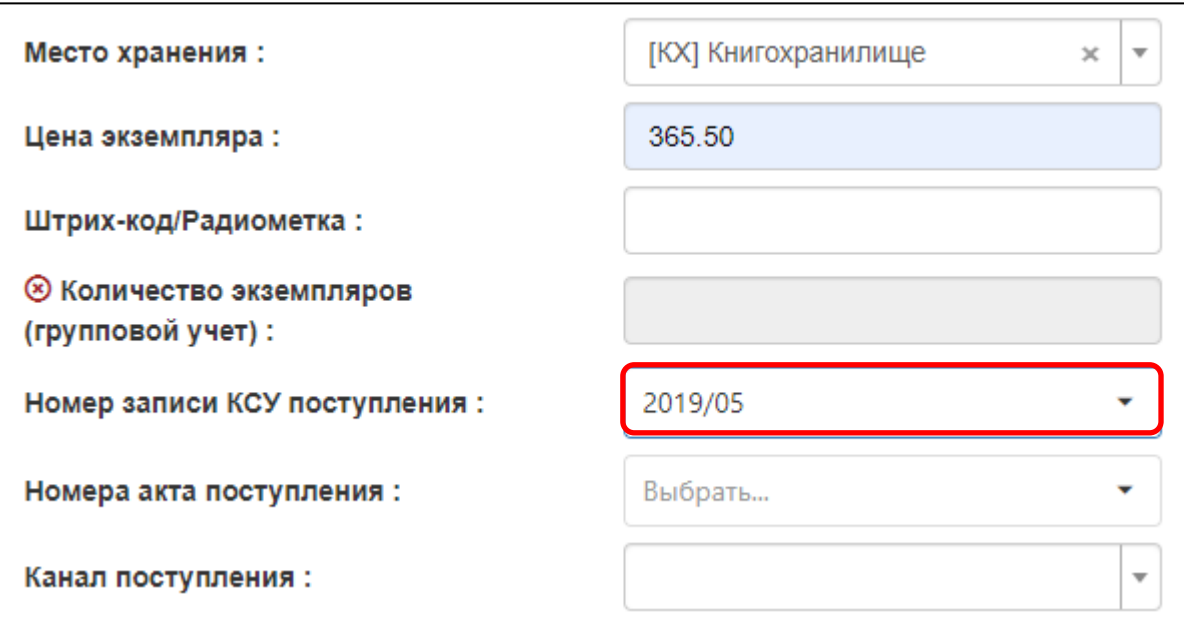

Рисунок 8 – Ввод номера записи КСУ поступления

1.1.8. В подполе **«Номер акта поступления»** введите номер сопроводительного документа (товарной накладной, акта приема-передачи, договор пожертвования) на партию (рисунок 9). Если документы из этой партии уже регистрировались ранее, то номер можно выбрать из словаря.

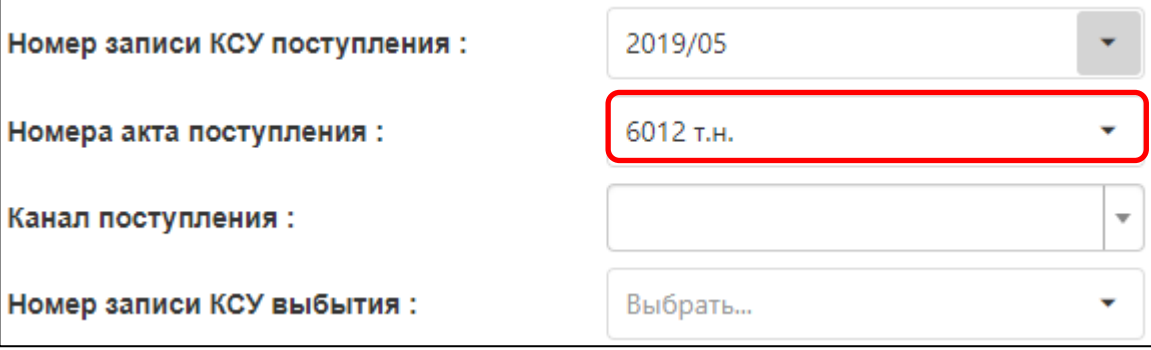

Рисунок 9 – Ввод номера сопроводительного документа

1.1.9. В подполе **«Канал поступления»** выберите из справочника поставщика, у которого приобреталась данная партия (рисунок 10).

1.2. Проверьте введенные данные в подполя на наличие ошибок. Затем нажмите кнопку «Далее» (рисунок 10).

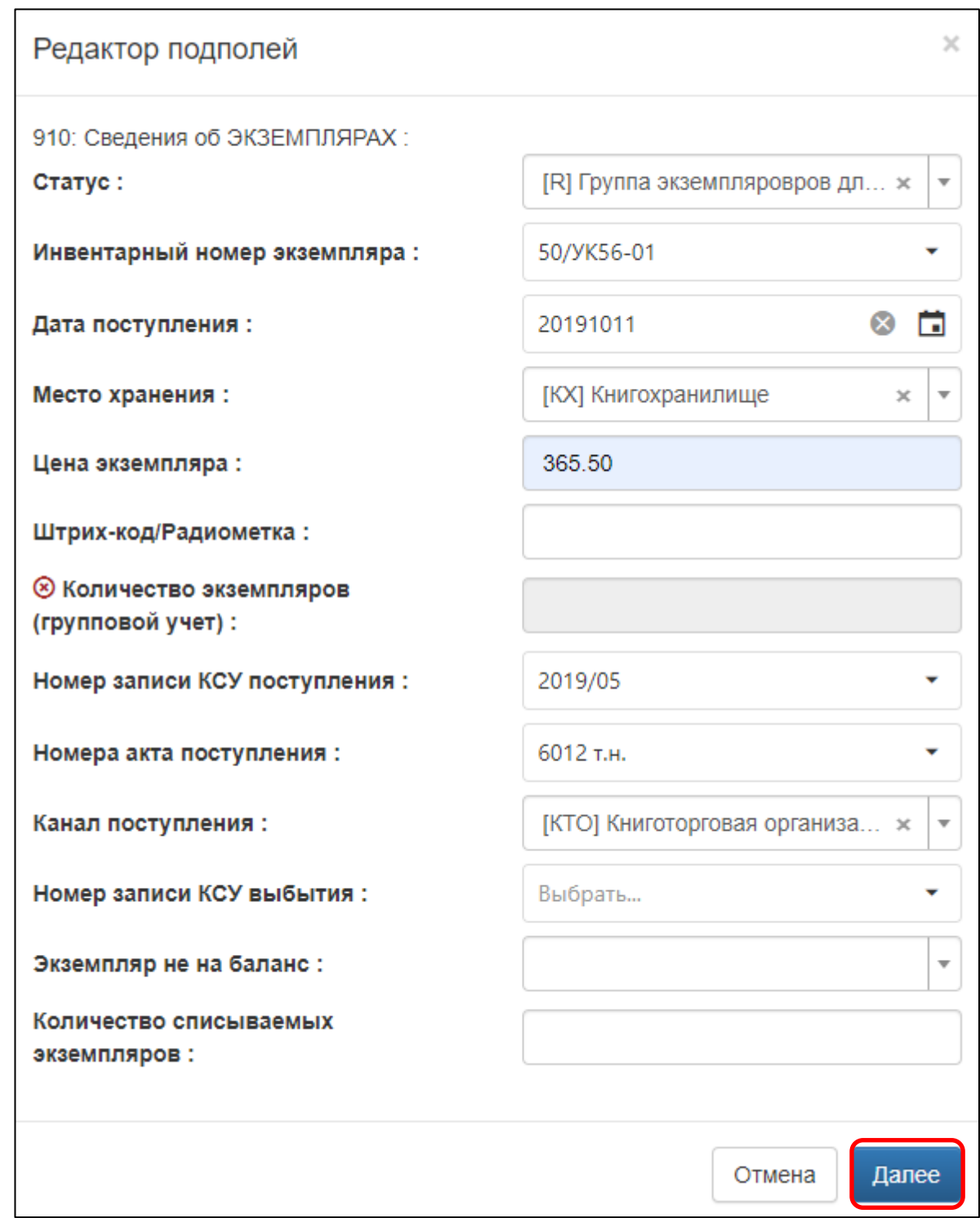

### Рисунок 10 – Завершение регистрации первого экземпляра

1.3. Нажмите на кнопку «Сохранить» (рисунок 11). После этого внесите штрих-коды или RFID-метки (см. раздел 4 **«Добавление штрихкода или RFID-метки»**).

| Редактирование записи                                                                        |                                                                                                    |           |                           |  |  |  |  |  |
|----------------------------------------------------------------------------------------------|----------------------------------------------------------------------------------------------------|-----------|---------------------------|--|--|--|--|--|
| Назад                                                                                        | Данилов, Сергей Борисович. Биология [Текст]:<br>учебник для 10 класса общеобразовательных<br>учреждений : базовый уровень / С. Б. Данилов, А.<br>И. Владимирская, Н. И. Романова, 2013. - 208 с. | Сохранить | Сохранить и закрыть       |  |  |  |  |  |
| Экземпляры                                                                                   | Коды<br>Систематизация                                                                                                    |           | <b>THE УДАЛИТЬ ЗАПИСЬ</b> |  |  |  |  |  |
|                                                                                              | 910: Сведения об ЭКЗЕМПЛЯРАХ                                                                                                    |           |                           |  |  |  |  |  |
| 1. Статус: R; Инвентарный номер экземпляра: 50/УК56-01; Дата поступления: 20191011; Мес<br>× |                                                                                                    |           |                           |  |  |  |  |  |
| Добавить                                                                                     |                                                                                                    |           |                           |  |  |  |  |  |

Рисунок 11 – Сохранение сведений об экземплярах

После сохранения система сформирует столько строк, сколько было указано экземпляров в подполе «Инвентарный номер». Значение статуса изменится с «R» на «0». У первого экземпляра будет первый инвентарный номер, который был указан при регистрации, у остальных – последовательные номера.

Пример записи с несколькими экземплярами после сохранения представлен на рисунке 12.

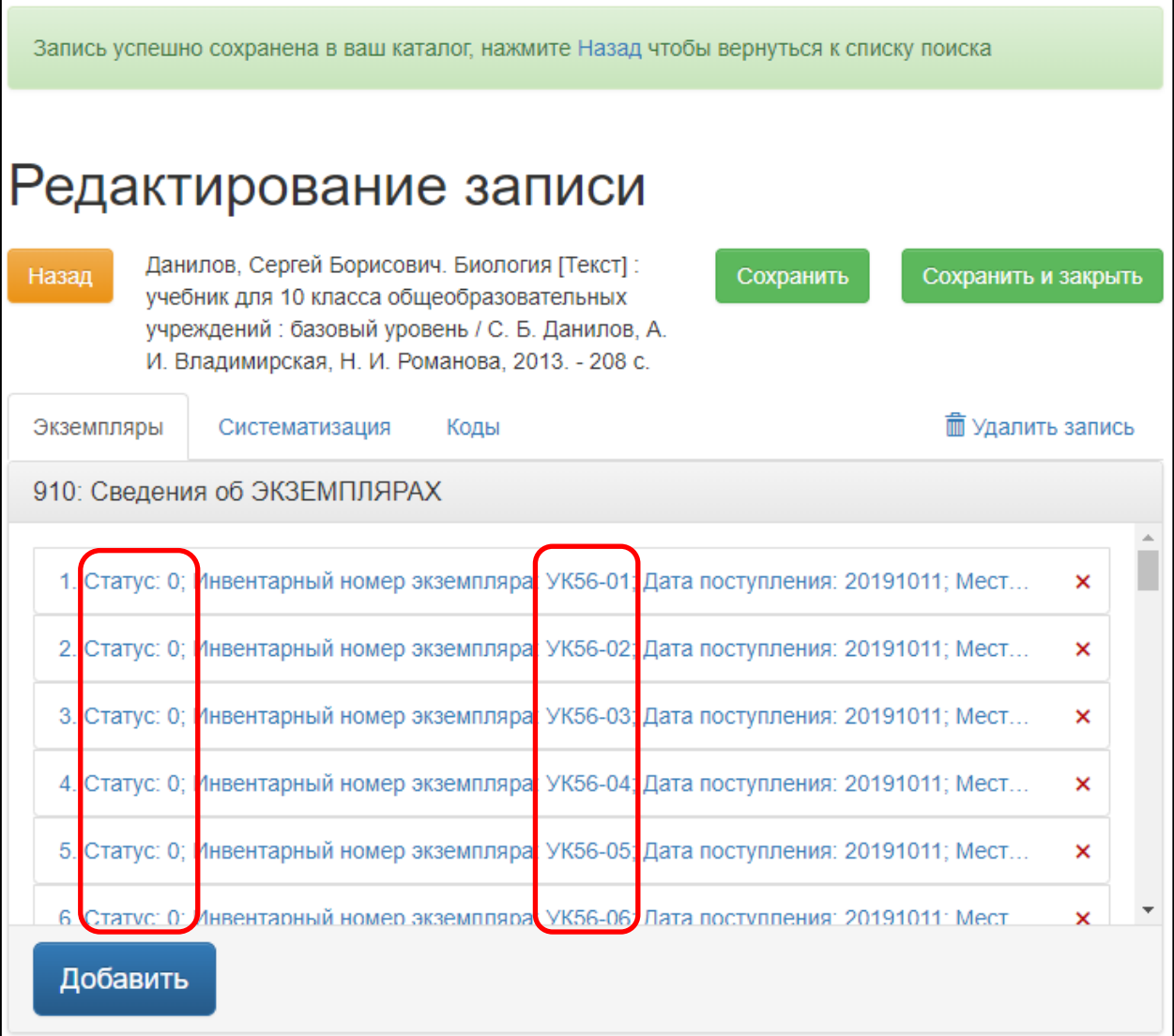

Рисунок 12 – Запись после сохранения

#### <span id="page-13-0"></span>**2. Учебные и не учебные документы**

Для удобства поиска и сортировки библиографических записей на документы учебного и основного фонда необходимо в каждой заимствованной записи с зарегистрированными экземплярами заполнить подполе «Учебная/Не учебная» на вкладке «Коды».

Это действие выполняется с записью один раз, а при регистрации вновь поступивших экземпляров можно проверить наличие этого поля и заполнить, если ранее не заполняли.

2.1. Перейдите на вкладку «Коды» в окне «Редактирование записи» (рисунок 13, а).

2.2. Нажмите на строку кодированной информации (рисунок 13, б). Откроется окно «Редактор подполей».

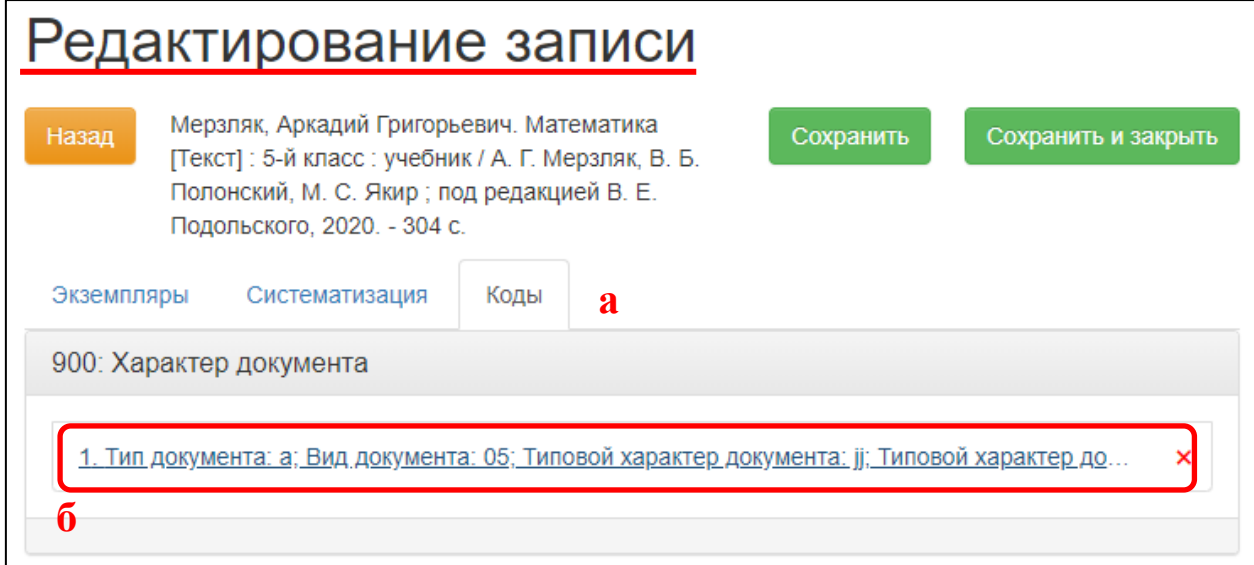

Рисунок 13 – Вкладка «Коды»

2.3. В подполе «Учебная/Не учебная» выберите в справочнике походящее значение (рисунок 14, а):

для учебников – код «[jjj] Учебная литература» (рисунок 14, б),

 для основного фонда – код «[000] Не учебная литература» (рисунок 14, в).

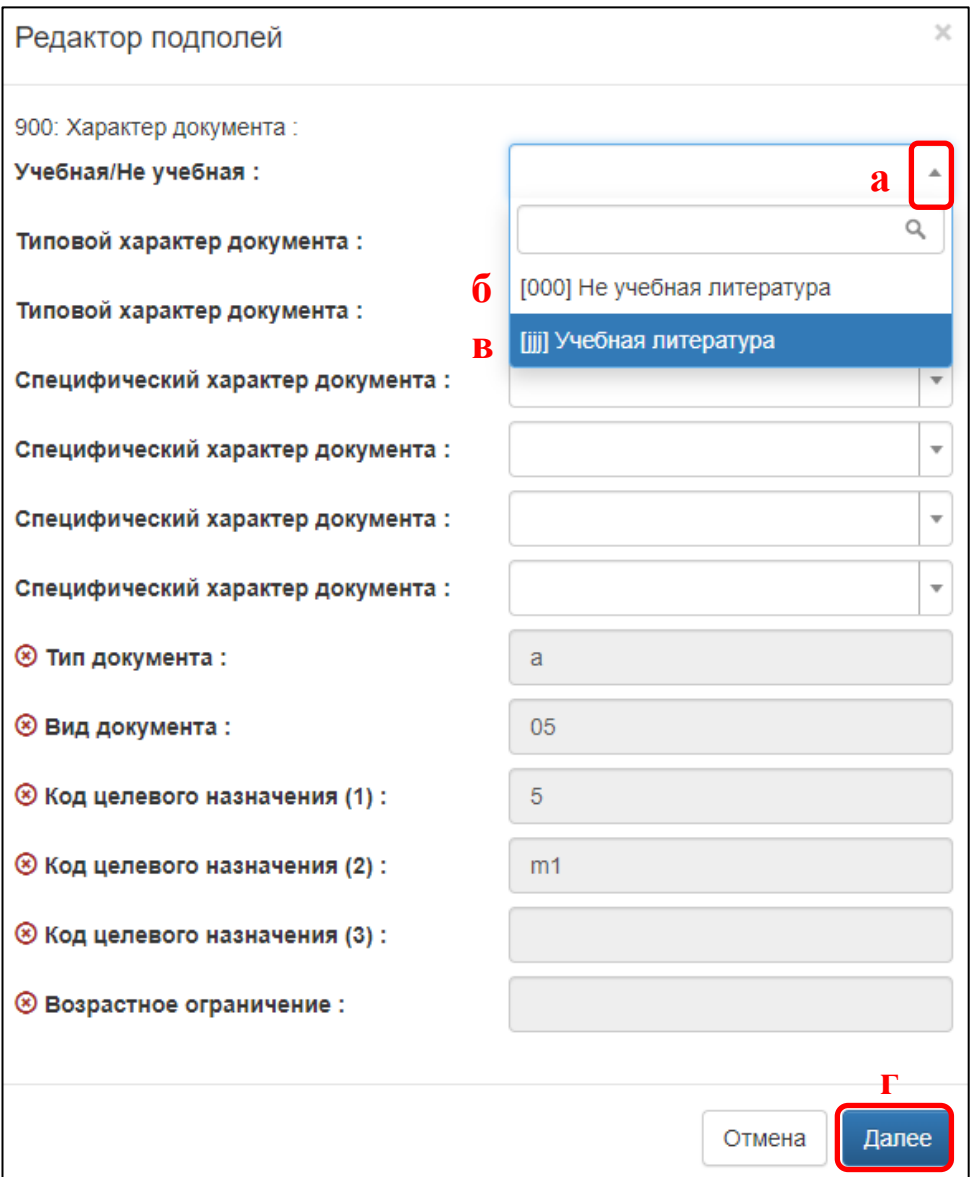

Рисунок 14 – Заполнение подполя «Учебная/Не учебная»

2.4. Нажмите на кнопку «Далее» (рисунок 14, г).

2.5. Сохраните запись (рисунок 15).

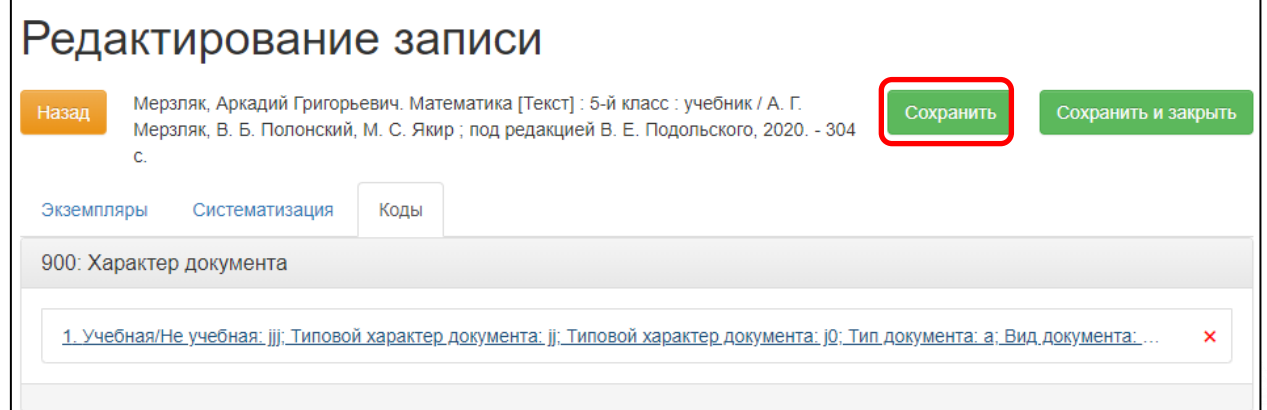

Рисунок 15 – Сохранение записи

### <span id="page-15-0"></span>**3. Добавление штрих-кода или RFID-метки**

Если на каждый экземпляр наклеен уникальный штрих-код или RFIDметка, то после сохранения необходимо отредактировать каждый экземпляр. Для этого следует выполнить следующие действия:

3.1. Нажмите на строку экземпляра с соответствующим инвентарным номером (рисунок 16), например, *экземпляр имеет регистрационный номер УК56-01, то открываем строку экземпляра с этим же инвентарным номером.*

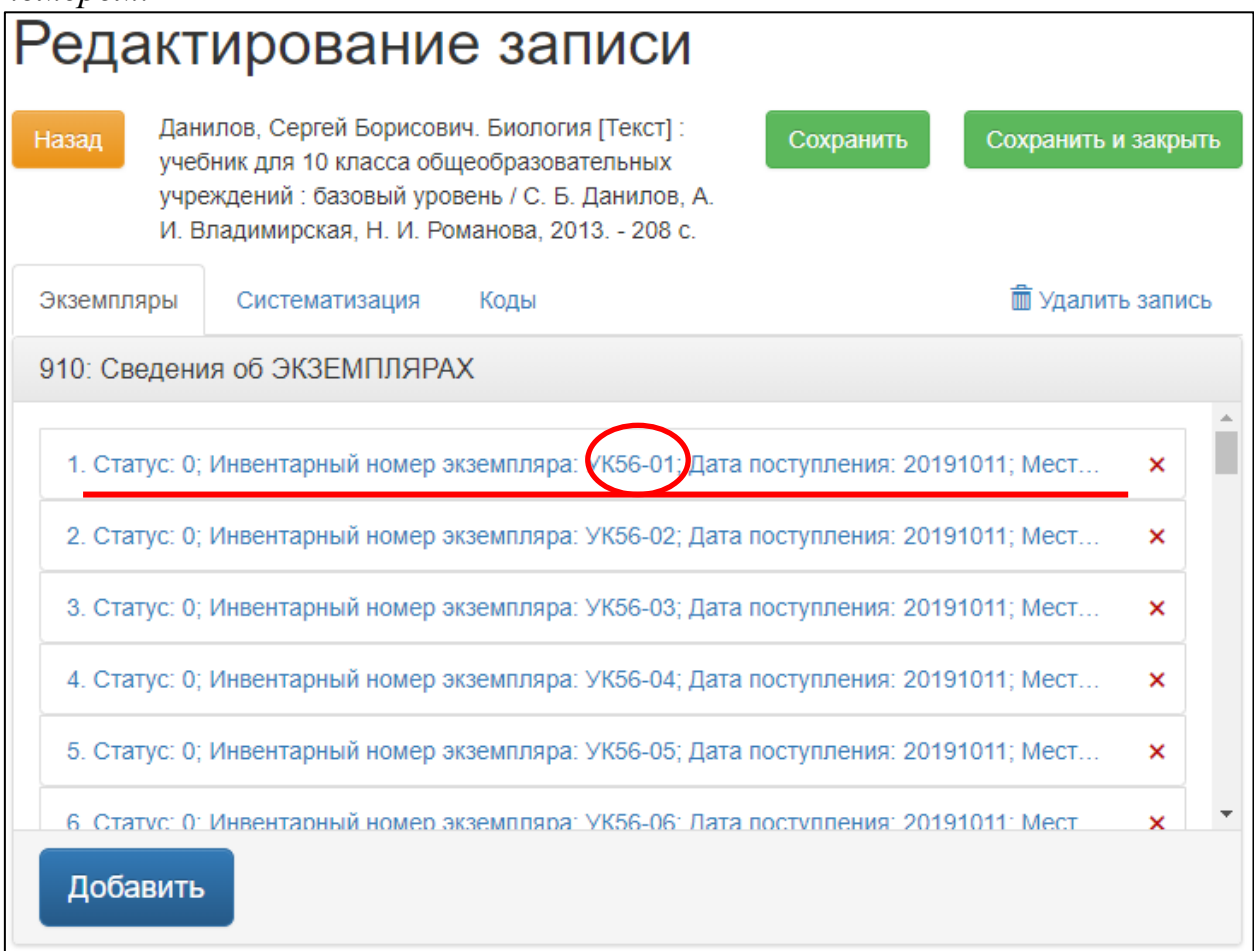

Рисунок 16 – Выбор экземпляра для редактирования

3.2. В открывшейся форме «Редактор подполей» встаньте курсором в подполе «Штрих-код/Радиометка» (рисунок 17):

o считайте сканером штрих-код, наклеенный на экземпляр *или*

o считайте RFID-метку, положив экземпляр документа на антенну.

Уникальный номер метки автоматически записывается в подполе «Штрих-код/Радиометка».

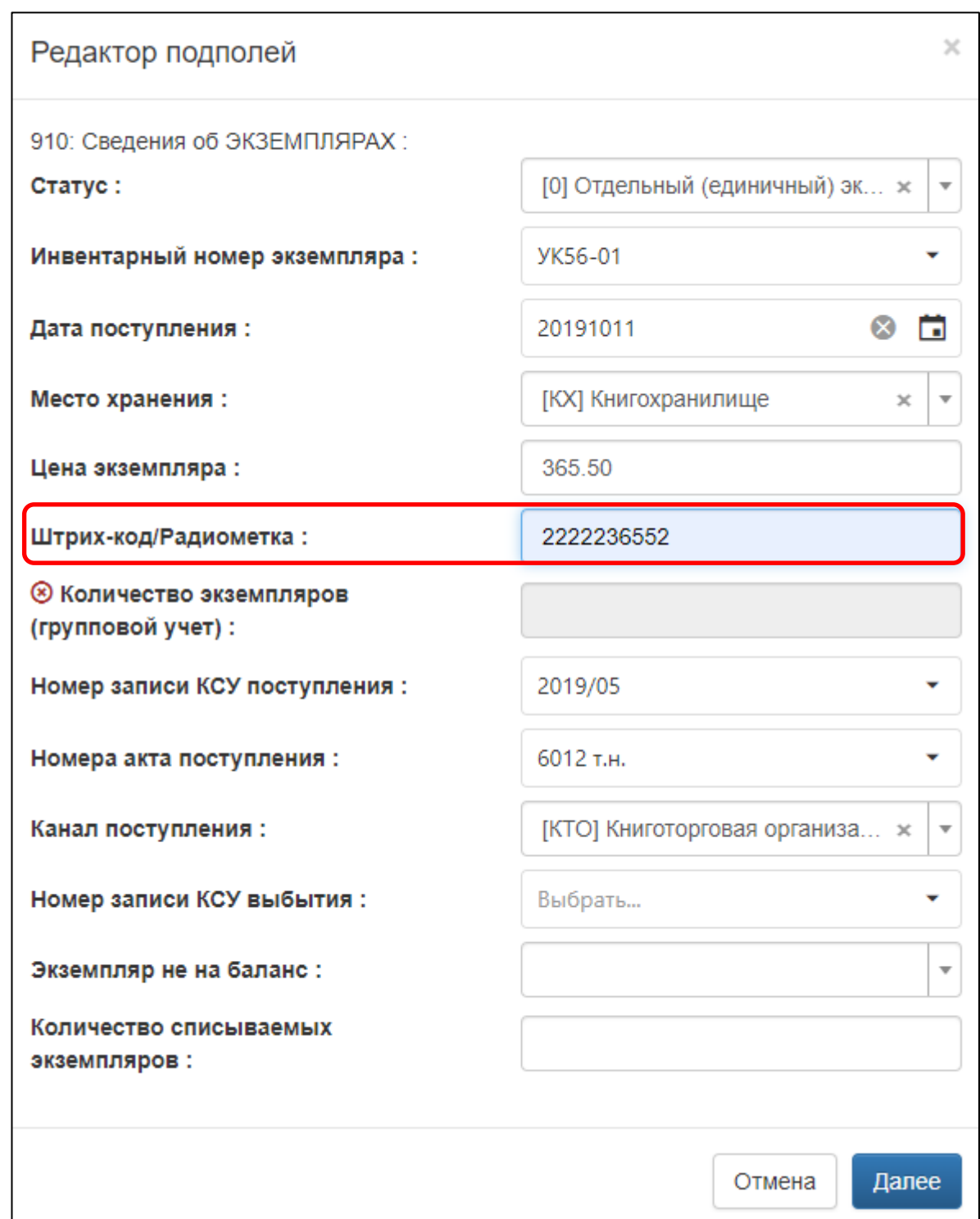

Рисунок 17 – Ввод штрих-кода/радиометки

Уникальный номер метки автоматически записывается в подполе «Штрих-код/Радиометка».

3.3. Нажмите на кнопку «Далее».

3.4. Повторите **п. 3.1.-3.3** для всех имеющихся экземпляров документа.

3.5. Нажмите на кнопку «Сохранить» или «Сохранить и закрыть».

-

#### <span id="page-17-0"></span>**4. Регистрация вновь поступившего экземпляра**

Если поступили такие же экземпляры<sup>3</sup>, как ранее приобретенные, то сведения о вновь поступивших экземплярах добавляются в ранее заимствованную запись.

В результате библиографическая запись на одно издание содержит экземпляры, поступившие в разных партиях от разных поставщиков и по разной цене.

Для регистрации таких экземпляров:

4.1. Найдите запись на ранее приобретенное издание, например, *в разделе «Заимствование записи» видно записи на такие издания по кнопке «Редактировать экземпляры»* (рисунок 18).

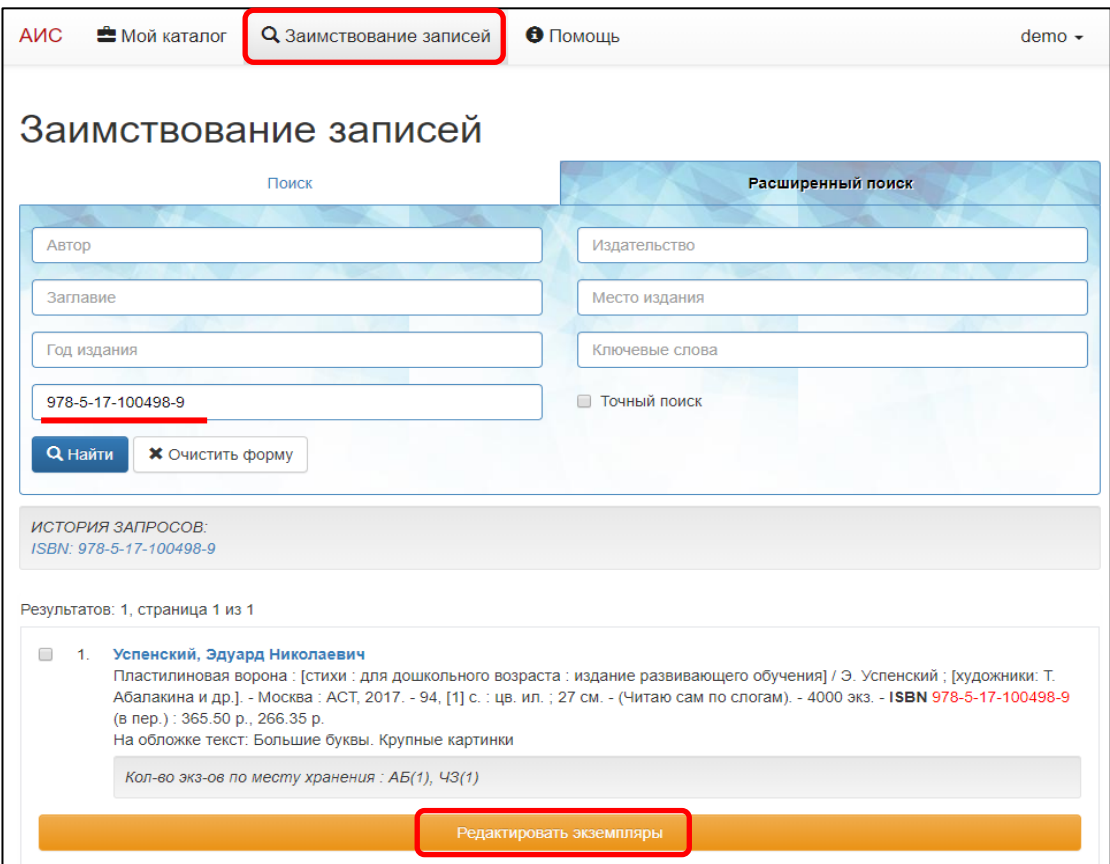

Рисунок 18 – Ранее зарегистрированное издание

4.2. Нажмите на кнопку «Редактировать экземпляры».

4.3. Нажмите на кнопку «Добавить» и повторите п. 1.1.-1.3 экземпляров.

<sup>3</sup> У вновь поступивших и ранее приобретенных экземпляров совпадают авторы, заглавие, сведения об издании, место издания, издательство, год издания, серии и ISBN.